# **Table of Contents**

#### *OnPoint Course Manager (OPCM)*

#### **8.0 Email Manager**

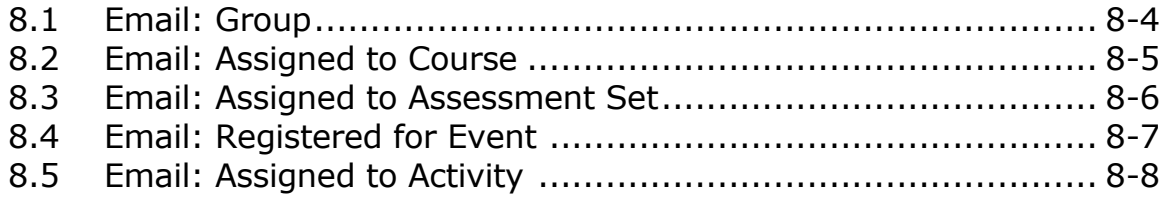

# **8.0 Email Manager**

Course Manager offers embedded emailing and notification functions that allow Administrators and Content Managers to prepare and send targeted messages to their Users and Learners. This function helps you manage the communication of important and timely information about ongoing training initiatives and organizational performance. Messages can be drafted and automatically sent to several different types of real or virtual groups such as:

- All members of a Group
- All Users/Learners assigned to a Course or Assessment Set
- All Users/Learners assigned to an Event (ILT, Webinar or Live Streaming Session)
- All Users/Learners assigned to complete an Activity

To access these functions, select the Email top level menu button from Course Manager's dropdown menu. When clicked once, this primary level menu option opens to reveal several submenu options that provide direct access to all email-related activities available within in the Course Manager system.

The **Email** Menu has four submenu selections as shown in Figure 8-1 below:

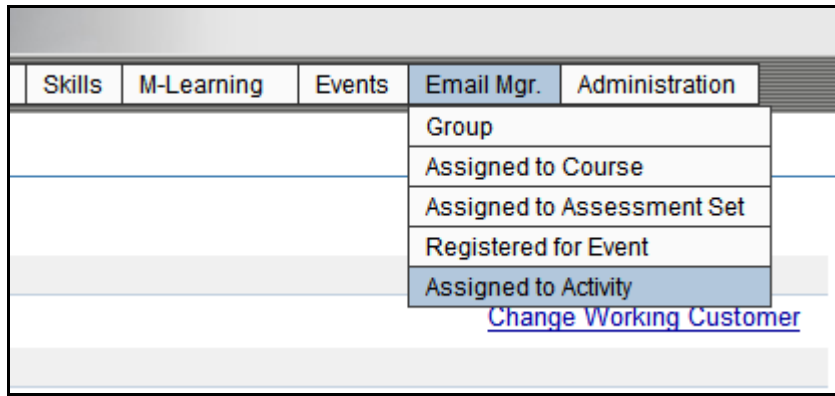

#### **Figure 8-1 – Email Submenu Selections**

The **Email** submenu selections displayed include:

*Group*. This selection provides a utility to define and send an email message to all Learners/Users who are members of a specific Group.

*Assigned to Course*. This selection provides a utility to define and send an email message to all Learners/Users that are assigned to a specific Course.

*Assigned to Assessment Set*. This selection provides a utility to define and send an email message to all Learners/Users that are assigned to a specific Assessment Set.

*Registered for Event*. This selection provides a utility to define and send an email message to all Learners/Users that are registered for a specific Event.

*Assigned to Activity*. This link provides a utility to define and send an email message to all Learners/Users that are assigned to a specific Activity.

#### **Other Information/Tips**

When you send emails using this functionality, the system will verify that your email was generated and sent to the users/groups you selected by posting a delivery confirmation message below the message frame (see Figure 8-2 below).

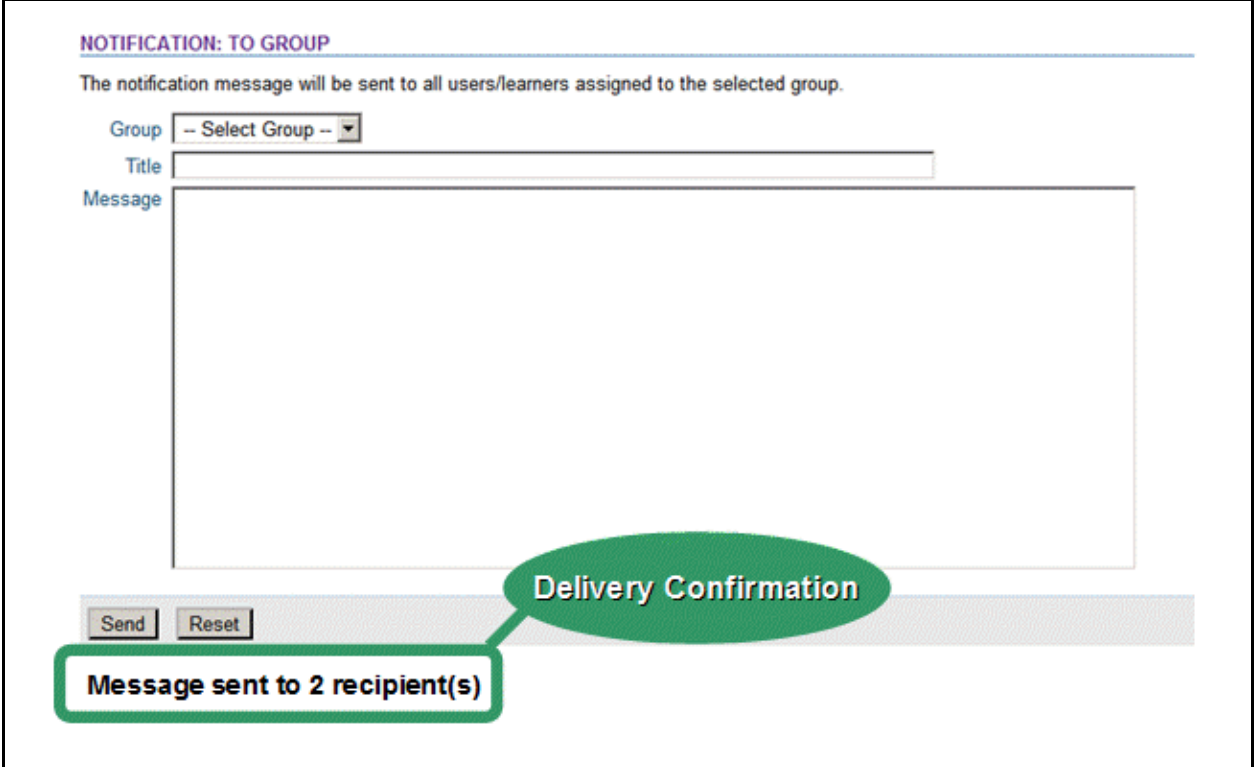

**Figure 8-2 – Email Sent Confirmation Message**

When your email has been All email messages generated using Course Manager are sent using a standard "Sendmail" function, an open source tool used to generate and route email messages to email addresses specified in each Learner/User or Manager record. The sender's email address will be the email address of record for that Administrator's account per their login credentials (shown in the "From" field).

# 8.1 Email: Group

The first submenu option under the **Email** Menu is **Group**. This selection displays the **Email: To Group** Record, providing a utility to create an email to be sent to all Learners/Users who are members of a specific Group (see Figure 8-3 below).

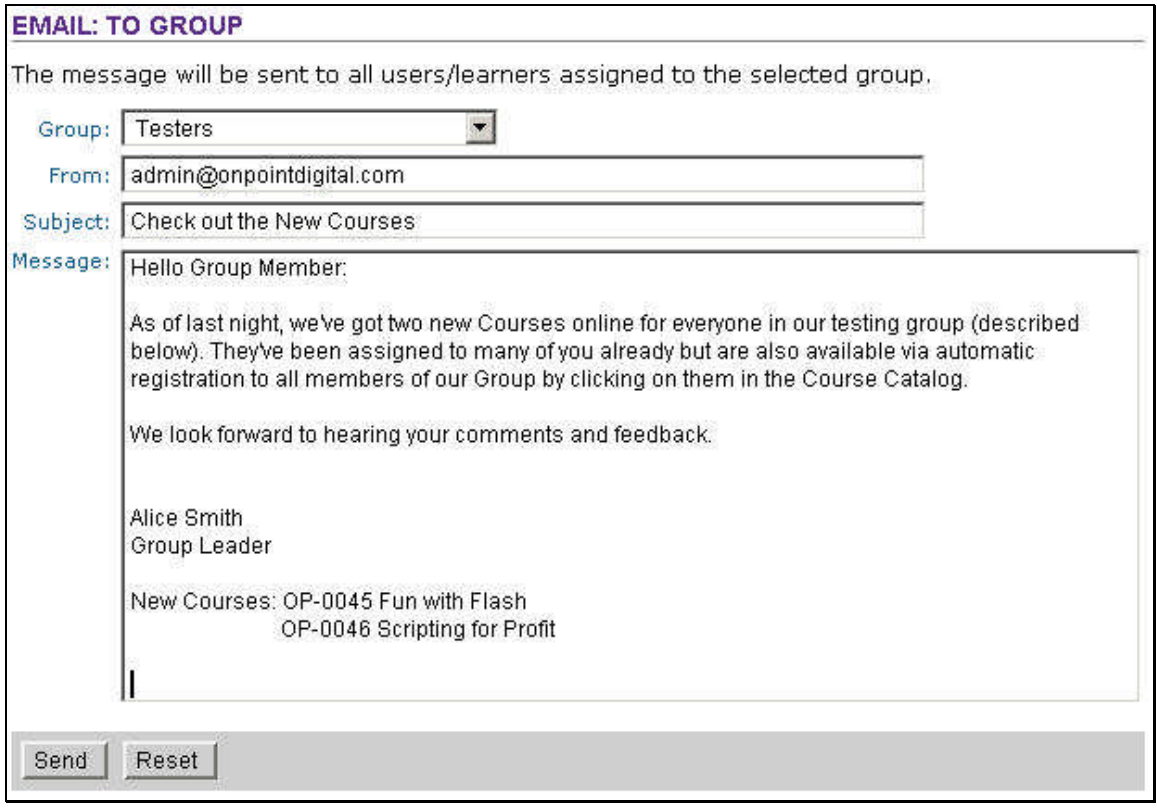

**Figure 8-3 – Email: To Group**

## 8.1.1 Group: Create a New Email

To create a new Group Email, select **Email: Group** from the Main Menu. Complete the data fields described below.

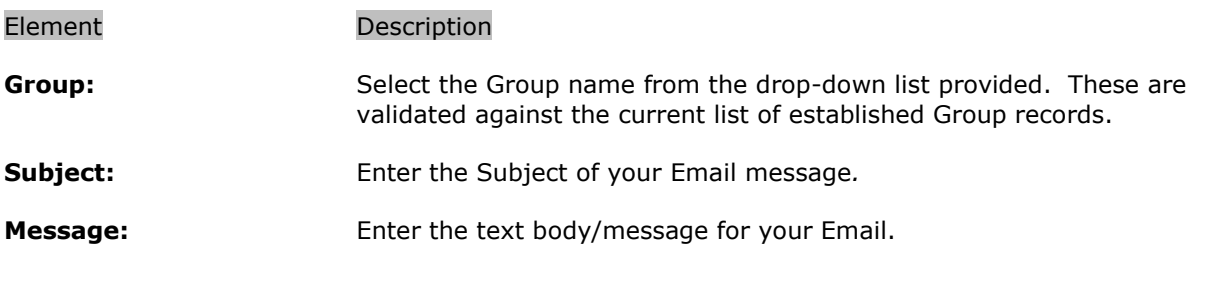

After making your entries click one of the following:

- o **Send** To save and send your entries.
- o **Reset** To clear your recent entries.

# **8.2 Email: Assigned to Course**

The second submenu option under the **Email** Menu is **Assigned to Course**. This selection displays the **Email: Assigned To Course** Record, providing a utility to create an email to be sent to all Learners/Users who are assigned to take a particular Course (see Figure 8-4 below).

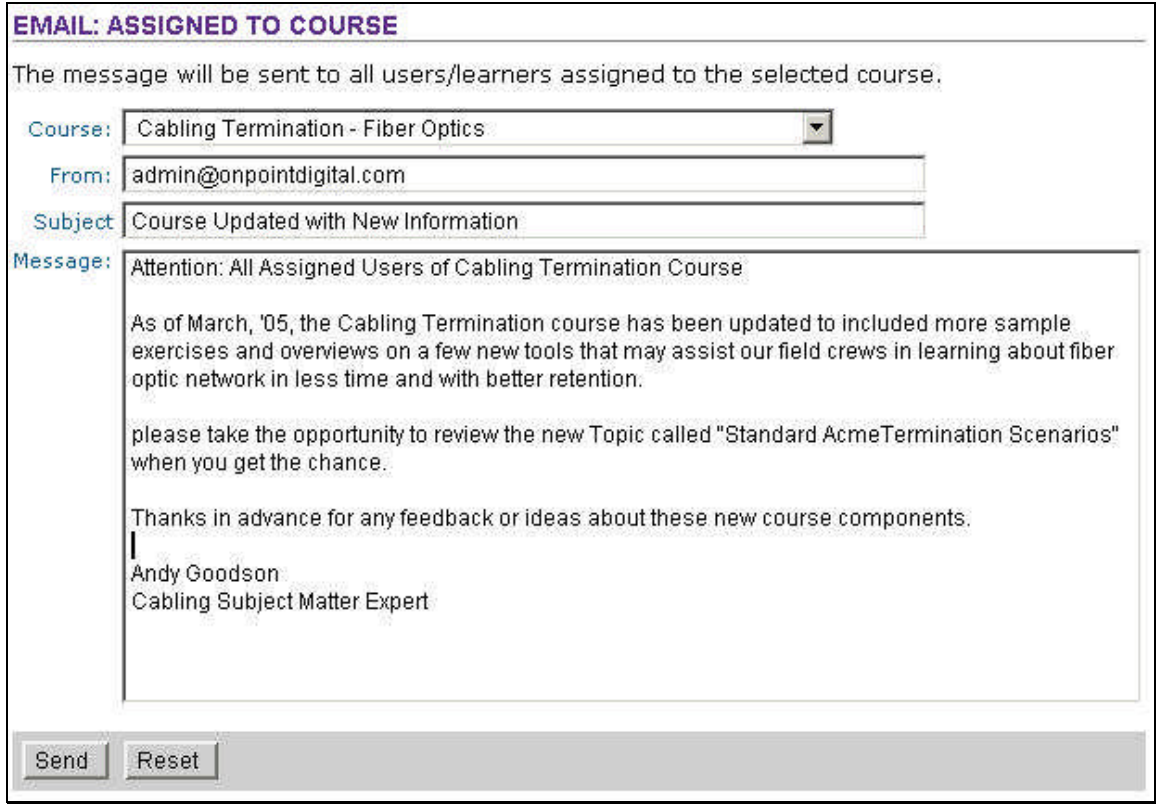

**Figure 8-4 – Email: Assigned to Course**

# 8.2.1 Assigned to Course: Create a New Email

To create a new Assigned to Course Email, select **Email: Assigned to Course** from the Main Menu. Complete the data fields described below.

Element **Description** 

**Course:** Select the Course name from the drop-down list provided. This list is validated against a current listing of Courses in your OnPoint

system.

Subject: Enter the Subject of your Email message.

**Message:** Enter the message body/text for your Email message.

After making your entries click one of the following:

- o **Send** To save and send your entries.
- o **Reset** To clear your recent entries.

## **8.3 Email: Assigned to Assessment Set**

The second submenu option under the **Email** Menu is **Assigned to Course**. This selection displays the **Email: Assigned To Course** Record, providing a utility to create an email to be sent to all Learners/Users who are assigned to take a particular Course (see Figure 8-5 below).

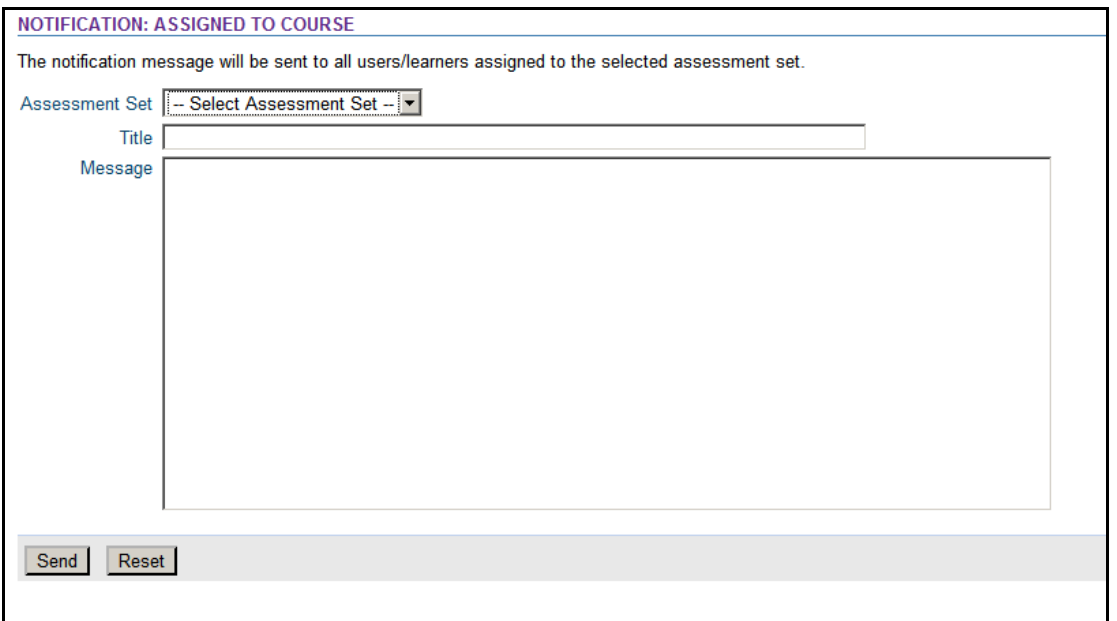

**Figure 8-5 – Email: Assigned to Course**

## 8.3.1 Assigned to Assessment Set: Create a New Email

To create a new Assigned to Course Email, select **Email: Assigned to Course** from the Main Menu. Complete the data fields described below.

#### Element **Description**

Assessment Set: Select the Assessment Set name from the drop-down list provided.

OnPoint Digital, Inc. **All Rights Reserved Contract Contract Contract Contract Contract Contract Contract Contract Contract Contract Contract Contract Contract Contract Contract Contract Contract Contract Contract Contra** Spring 2006 Page 8 - 6

This list is validated against a current listing of published Assessment Sets defined in your OnPoint system.

**Subject:** Enter the Subject of your Email message*.*

**Message:** Enter the message body/text for your Email message.

After making your entries click one of the following:

- o **Send** To save and send your entries.
- o **Reset** To clear your recent entries.

#### **8.4 Email: Registered for Event**

The third submenu option under the **Email** Menu is **Registered for Event**. This selection displays the **Email: Registered for Event** Record, providing a utility to create an email to be sent to all Learners/Users who are registered to attend a particular Event (see Figure 8-6 below).

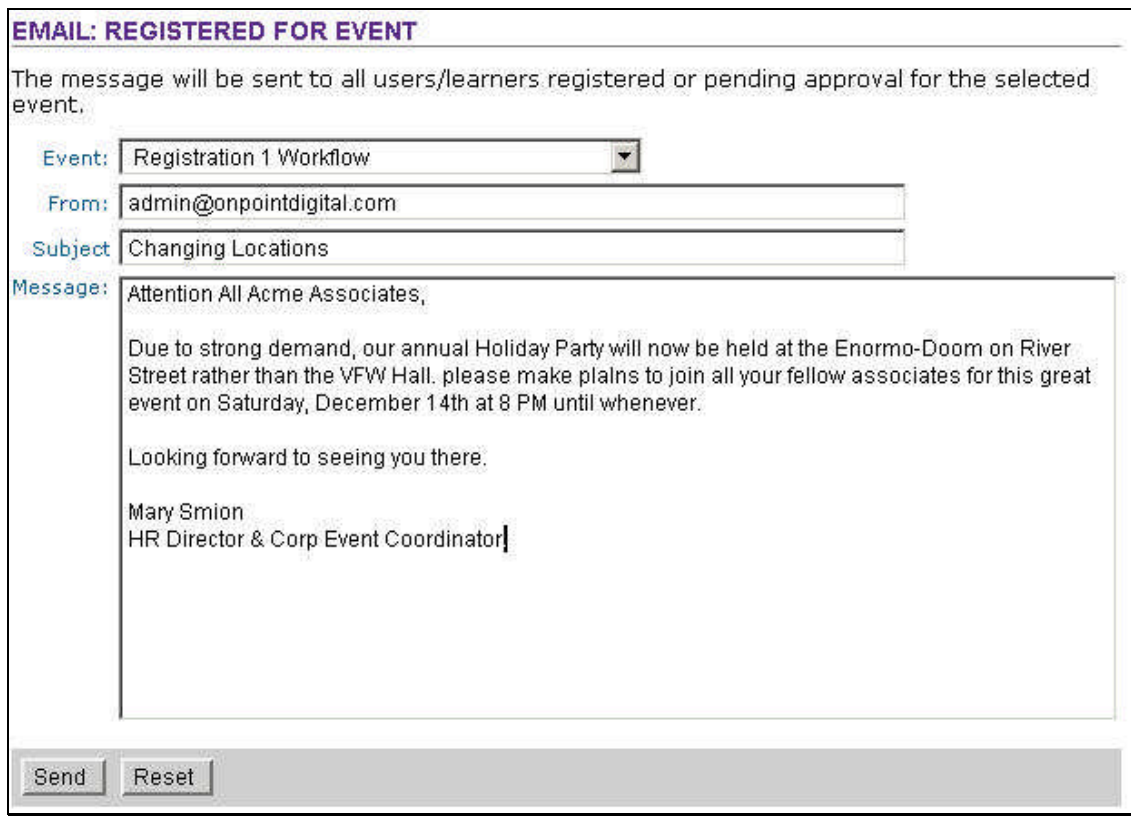

**Figure 8-6 – Email: Registered for Event**

# 8.4.1 Registered for Event: Create a New Email

To create a new Registered for Event Email, select **Email: Registered for Event** from the Main Menu. Complete the data fields described below.

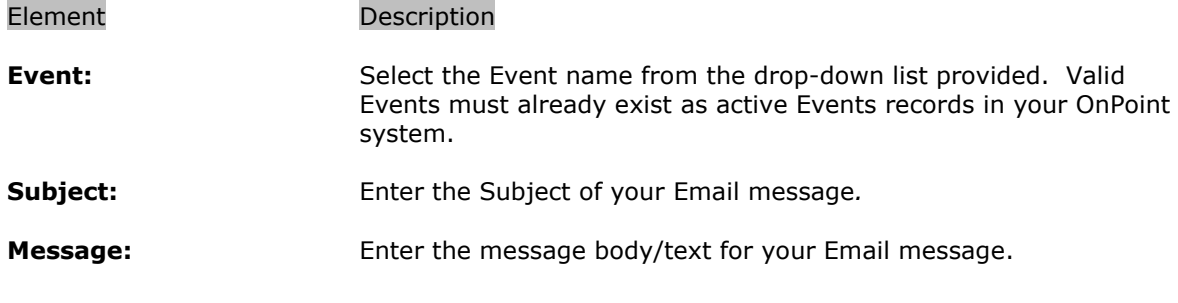

After making your entries click one of the following:

- o **Send** To save and send your entries.
- o **Reset** To clear your recent entries.

# **8.5 Email: Assigned to Activity**

The fourth submenu option under the **Email** Menu is **Assigned to Activity**. This selection displays the **Email: Assigned to Activity** Record, providing a utility to create an email to be sent to all Learners/Users who are assigned to complete a particular Activity (see Figure 8-7 below).

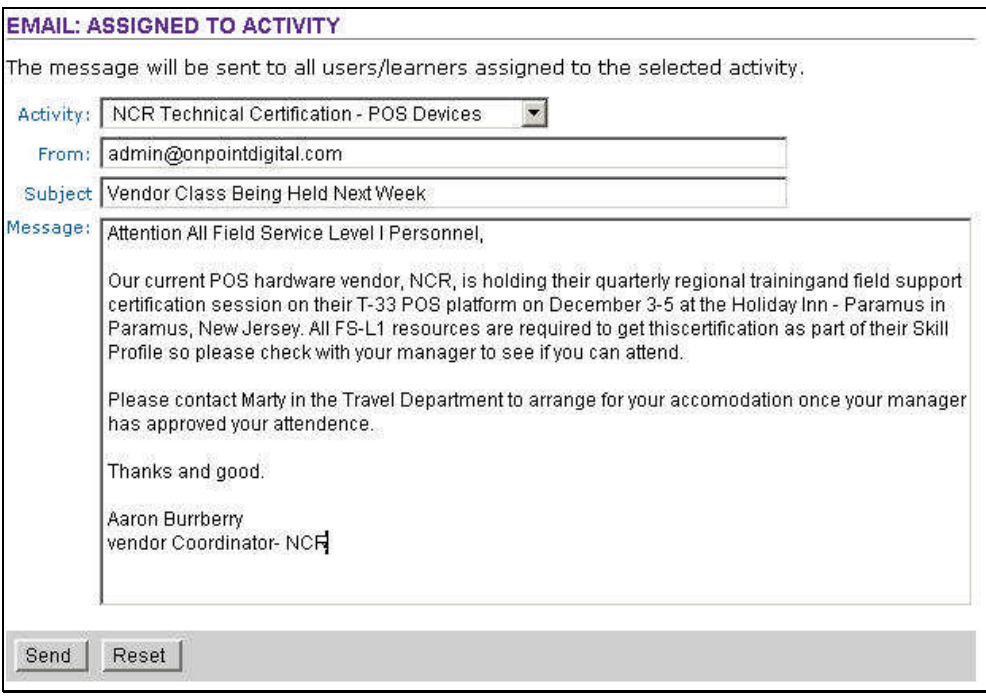

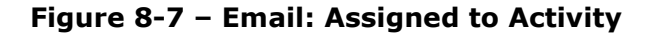

# 8.4.1 Assigned to Activity: Create a New Email

To create a new Assigned to Activity Email, select **Email: Assigned to Activity** from the Main Menu. Complete the data fields described below.

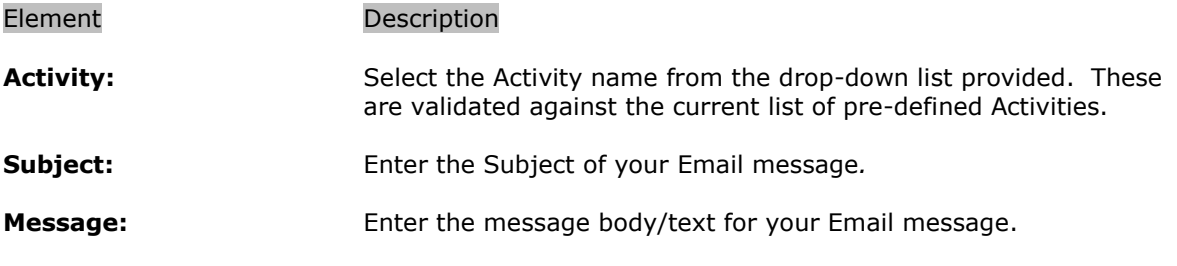

After making your entries click one of the following:

- o **Send** To save and send your entries.
- o **Reset** To clear your recent entries.